# SIS Capture Station

IIIIII Felsökningsanvisning

www.thalesgroup.com

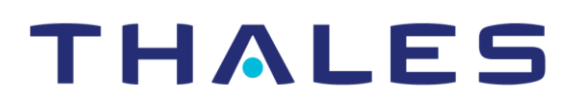

# 1.Generellt

# > **Loggfiler**

SIS Capture Station skriver sina loggfiler till den användarspecifika SCS-mappen på hårddisken:

## **%APPDATA%\Thales\SIS Capture Station\Logs**

Klistra eller skriv in texten ovan i adressfältet i utforskaren för att öppna mappen dit loggfilerna skrivs.

Loggfilerna används för att felsöka applikationen vid oväntade fel, och du kan bli ombedd att skicka in dem som del av felsökningsarbetet ifall du gör en felanmälan.

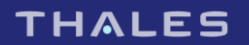

# 2.Startfönstret

> **Meddelandet "Programmet kan inte hitta något certifikat som kan användas till signering av dokument..." visas när användaren klickar på någon av knapparna i startfönstret**

### Möjliga felorsaker:

- > Kortet är inte isatt i kortläsaren eller fel isatt i läsaren
- > Kortläsarens är inte korrekt ansluten till datorn
- > Kortläsarens drivrutin är inte installerad

#### Rekommenderade åtgärder:

- > Kontrollera att kortet är korrekt isatt
- > Kontrollera kortläsarens kablage
- > Kontrollera att kortläsaren är installerad enligt installationsanvisningarna
- > **Fönstret för att välja certifikat visas när användaren klickar på en knapp i startfönstret**

#### Möjliga felorsaker:

> Fler än ett passande certifikat hittades på kortet

#### Rekommenderade åtgärder:

- > Välj vilket certifikat som ska användas och klicka på **Välj**
- > **Det går inte att välja mellan SIS-kort eller övriga kort**

#### Möjliga felorsaker:

> Korttypen är förvald i inställningsfilen eller så har applikationen startats via CaptureX

Rekommenderade åtgärder:

- > Ta bort eventuell förvald korttyp från inställningsfilen
- > **Meddelandet "Det går inte att kontrollera/skapa programmet registernycklar, kontrollera att användaren har de rättigheter som krävs" visas**

Möjliga felorsaker:

> Användaren har inte skrivrättighet till SIS Capture Stations registernyckel. Se installationsanvisningen för mer detaljer

Rekommenderade åtgärder:

> En administrator måste ge användaren rättigheter till registret

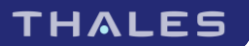

# 3.Inmatning av personuppgifter

# > **Meddelandet "En annan applikation använder lagringsfilen" visas**

Möjliga felorsaker:

> Filen med lagrade beställningar kunde inte läsas

Rekommenderade åtgärder:

- > Kontrollera att alla övriga applikationer som använder komponenten CaptureX är avstängda
- > Starta om datorn om problemet kvarstår
- > **Meddelandet "Den aktuella containern hittades inte på något kort" visas när en beställning ska signeras**

Möjliga felorsaker:

> Datorn har tappat kontakt med kortet i kortläsaren

Rekommenderade åtgärder:

> Kontrollera att kortet sitter i kortläsaren och att alla sladdar sitter i

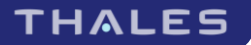

# 4.Fotografering

> **Meddelandena "Kunde inte ansluta till kameran" eller "Kunde inte hitta någon Canonkamera" visas**

### Möjliga felorsaker:

- > Kamerans är inte korrekt ansluten till datorn
- > Kamerans batteri är slut
- > Kameran har gått i standby-läge
- > Kamerans drivrutin är inte installerad

### Rekommenderade åtgärder:

- > Kontrollera kamerans kablage
- > Kontrollera kamerans strömförsörjning
- > Försök att slå av och sedan på kameran igen
- > Kontrollera att kameran är installerad enligt installationsanvisningarna

# > **Meddelandet "Kameran kunde inte använda autofocus" visas**

### Möjliga felorsaker:

- > Kamerans linsskydd är på
- > Det finns ingenting i kamerans sökare som kameran klarar att fokusera på

### Rekommenderade åtgärder:

- > Kontrollera linsskyddet
- > Kontrollera att det finns någonting framför kameran på lämpligt avstånd för den att fokusera på

### > **Meddelandet "Ingen kompatibel kamera är installerad" visas**

# Möjliga felorsaker:

- > Din DirectShow-kamera är inte korrekt ansluten till datorn
- > Kamerans drivrutin är inte installerad

Rekommenderade åtgärder:

- > Kontrollera kamerans kablage
- > Kontrollera att kameran är installerad enligt installationsanvisningarna
- > **När jag tar bild med en webbkamera så blir förhandsbilden bra men bilden i sig blir svart**

Möjliga felorsaker:

> Din kamera använder en för hög upplösning

### Rekommenderade åtgärder:

> Sänk kamerans upplösning till 4 MegaPixels

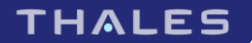

# 5.Namnteckningsskanning

# > **Meddelandet "Ett fel uppstod när applikationen försökte kontakta scannern" visas**

### Möjliga felorsaker:

- > Signaturkortet sitter inte i skannern
- > Skannerns drivrutin är inte installerad
- > Fel skanner är vald i inställningsprogrammet

#### Rekommenderade åtgärder:

- > Kontrollera att signaturkortet sitter i skannern
- > Kontrollera att skannern är installerad enligt installationsanvisningarna
- > Kontrollera att rätt skanner är vald i inställningsprogrammet
- > **Meddelandet "Scannern svarade inte inom erforderlig tid" visas**

### Möjliga felorsaker:

> Det tog för lång tid för skannern att svara

### Rekommenderade åtgärder:

> Kontrollera skannerns kablage

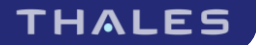

# 6.Skicka beställning

> **Knappen "Skicka beställningar" är inaktiverad**

Möjliga felorsaker:

> Inga beställningar har bockats för

Rekommenderade åtgärder:

- > Bocka i rutan till vänster om en beställning i listan för att markera att den ska skickas
- > **Meddelandet "Användaren finns inte i databasen" visas när jag skickar in beställningar**

Möjliga felorsaker:

> Användaren som signerat beställningen finns inte upplagd som behörig beställare

Rekommenderade åtgärder:

- > Kontrollera att du finns upplagd som behörig beställare enligt instruktionerna i installationsanvisningens kapitel "Innan du kan beställa"
- > Kontrollera att rätt signeringscertifikat används
- > **När jag låser upp en fil så försvinner den**

Möjliga felorsaker:

> Vid upplåsningen tas signaturen bort från filen, i listan för skicka beställningar visas dock endast signerade filer

Rekommenderade åtgärder:

> Den upplåsta filen finns tillgänglig om du väljer "Skapa/Hantera kortbeställningar" från startsidan

> **Meddelandena "Det gick inte att upprätta en anslutning till Thales server", "Anslutningen stängdes" eller "Det gick inte att översätta nätverksadressen till Thales webserver" visas när en beställning ska skickas**

Möjliga felorsaker:

- > Din brandvägg släpper inte igenom HTTPS-trafik till Internet
- > Dina proxyinställningar är inte korrekt konfigurerade

Rekommenderade åtgärder:

- > Säkerställ att du kan koppla up dig mot servern **xml.setec.se** på TCP-port **443**. Detta kan du enklast kontrollera genom att surfa till följande adress: **https://xml.setec.se/Service.asmx**
- > Kontrollera att dina proxyinställningar är korrekta
- > **Meddelandet "Fjärrservern returnerade ett fel: (407) Proxyautentisering krävs" visas när en beställning ska skickas**

Möjliga felorsaker:

> Du har inte angett korrekta inloggningsuppgifter i dina proxyinställningar

Rekommenderade åtgärder:

- > Kontrollera att dina proxyinställningar är korrekta
- > **Meddelandet "Beställningen innehöll en produktkod som är stoppad" visas när jag skickar in beställningar**

Möjliga felorsaker:

> En av produkterna i beställningen har stoppats och kan inte beställas för närvarande.

Rekommenderade åtgärder:

> Kontrollera produktkoden i fråga och kontakta kundtjänst vid eventuella oklarheter.

# 7.CaptureX

> **Jag får upp ett felmeddelande om att SIS Capture Station har startats ifrån en webbläsare i skyddat läge när jag försöker använda CaptureX**

Möjliga felorsaker:

> Du kör Windows Vista eller senare, eller Internet Explorer 8 eller senare, och har inte uttryckligen lagt till den webbplats du försöker använda med CaptureX ifrån bland dina betrodda platser.

Rekommenderade åtgärder:

> Lägg till webbplatsen bland dina betrodda platser enligt instruktionen här: Säkerhetszoner: [lägga till eller ta bort webbplatser.](http://windows.microsoft.com/sv-se/windows7/security-zones-adding-or-removing-websites)

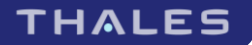